March 12, 1986 Volume 4 Issue #3

**BAY AREA MiCRO DECI510N USERS A550ClATION**

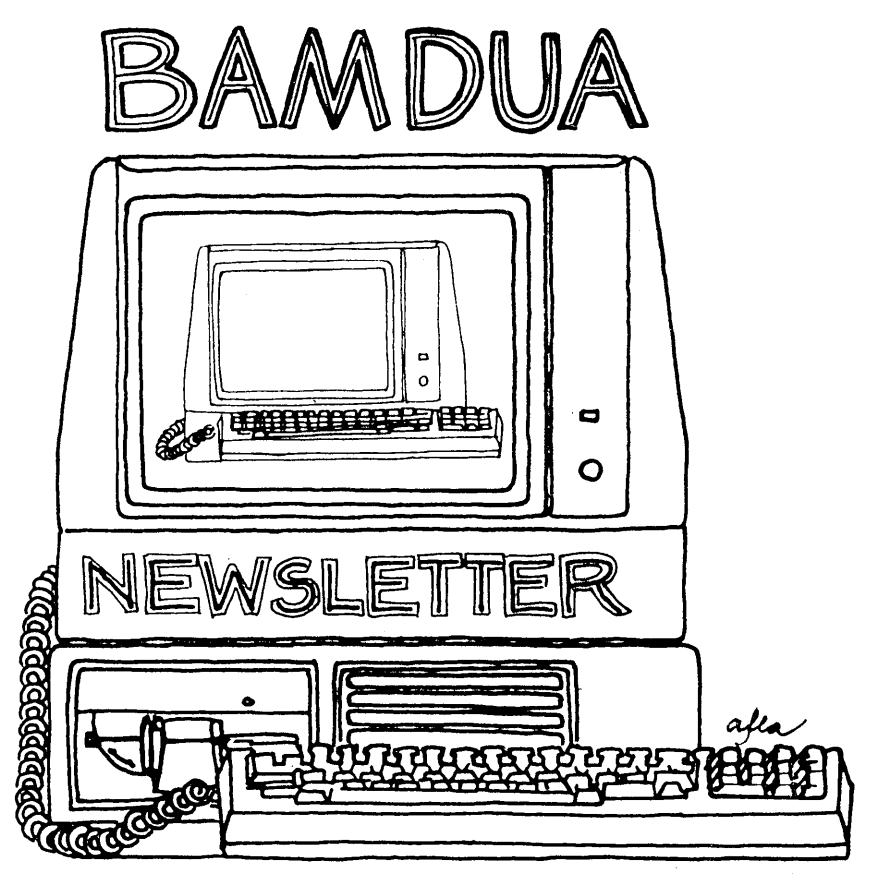

**A MUTUAL. SUPPORT NETWORK FOR USERS OF MORROWS' MICRO DECISION COMPUTERSt?O."BOX SI 52.)** -e.ER.KEl-E~ **C:A.94705** ~'S **: 64-4-** -'~ **eOS**

Nulls, if needed, (0-9)? <sup>0</sup>

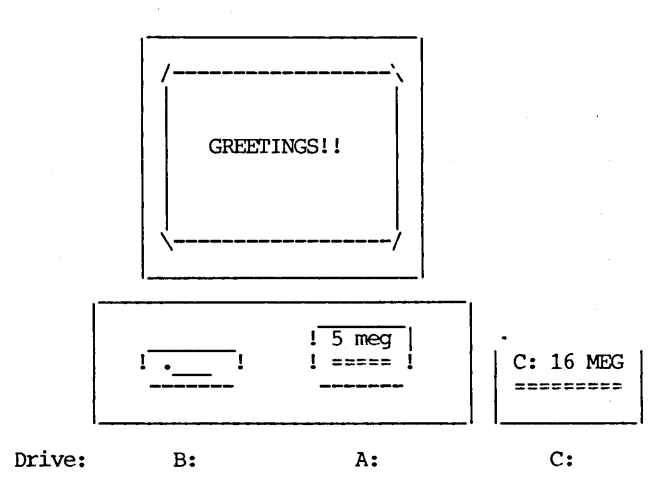

Loading System...

»> BAMDUA MBBS »> Micro Bulletin Board System (tm) »> (MLOGIN 1.2 09/18/85 - (c) 1983 Kim Levitt) »> Welcome to The MBBS Bulletin Board »> Micro Bulletin Board System (tm) SysOP: Steven Wartofsky Phone: (415)-654-3882 Baud rates: 300,1200 Hardware: Morrow MD-11 running CPM+ 1 Floppy Drive (B), 2 Hard Oisks (A:5 meQ,C:16 m Software: MBBS,BYE502,KM010,SFILE26,LD,MAP Hours: 24 Hrs. Access: Reqistration. See Bulletin Interests: A System of the Bay Area Micro Decision Users' Association (BAMOUA)

# **DEi**

JOIN OUR MBBS

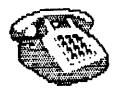

## **TABLE OF CONTENTS**

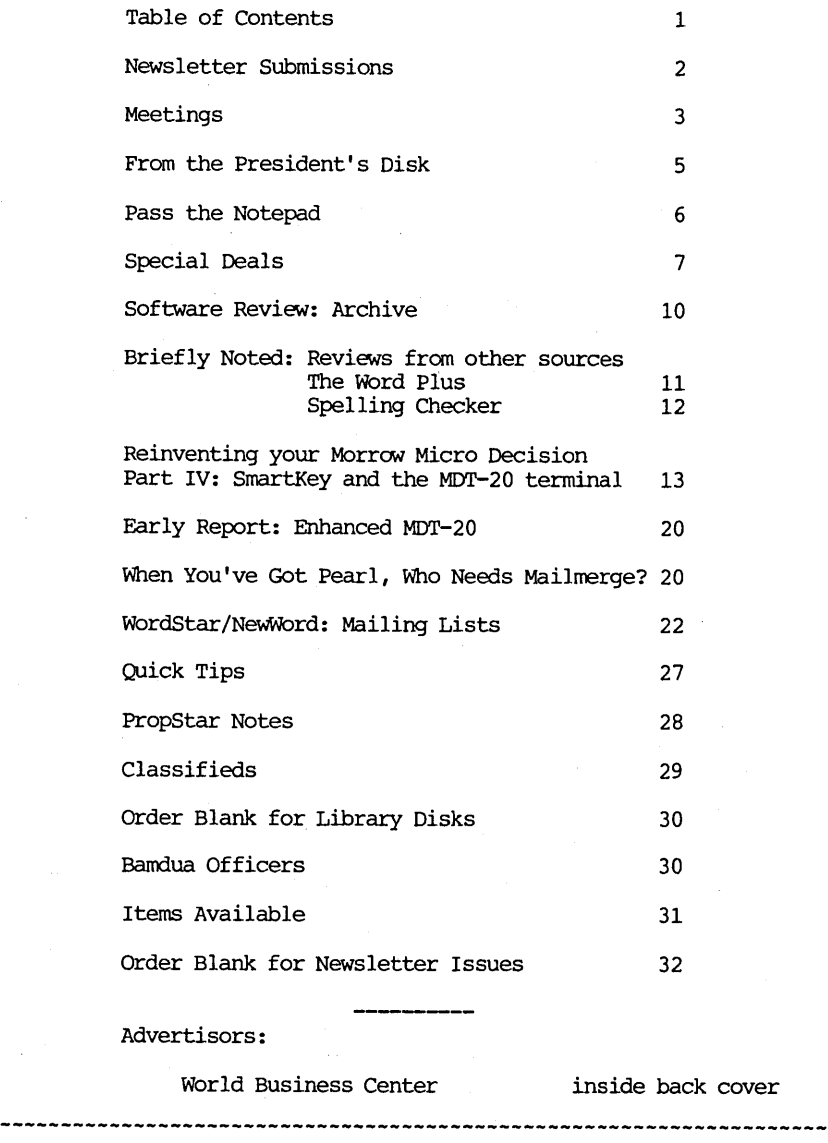

This Newsletter is printed by Bacchus Press, 1715 University Ave., Berkeley, CA. 94703, (415)843-8130. **--------------------------------------------------------------------**

## **NEWSLETTER**

If you wish to submit material to the newsletter, please follow these guidelines:

- o Submit material before the 23 of each month
- o Submit hard copy along with a WordStar file on a SSDD or DSDD diskette; left margin, default; right margin, 68 and right justified. (NewWord files are acceptable) •
- o Include your name, address and telephone number Your disk will be returned to you.
- o Send newsletter materials to: Newsletter Editor **BAMDUA** P.O Box 5152 Berkeley, CA 94705

If you have questions about newsletter submissions, call me afternoons only on Wednesday or Friday (415-843-8167). If you have other questions about BAMDUA, call the BAMDUA Office, 415-644-2805. If you need technical help, use your DIRECTORY.

IMPORTANT: If you have something you especially want in the next Newsletter but are unsure you can get it in before the deadline, be sure to call me so that we can make special arrangements. If it doesn't matter to you when it is published, then you do not need to be concerned about the deadline; just send it in when you have it ready!

Please remember that the deadline is important in order to enable me to plan and produce the Newsletter.

If you have tried one (or more) of the utilities available on the library disks, write <sup>a</sup> review and send it in! If you know the answer (or think you do) to new or recurrent questions in the Notepad or Mailbox departments, write me so that I can make the information available to all.

We reserve the right to edit articles submitted for publication. In keeping with the spirit of "public domain" we grant permission for articles appearing in this Newsletter to be reprinted by other users' groups for the purpose of free dissemination of information as long as proper identification is made· of author and source.

Thanks. --Georgia Babladelis, Ed.

## BAY AREA MICRO DECISION USERS ASSOCIATION A Morrow computer users' group

## Monthly newsletter, Vol. 4, Issue 3 March 1986

## BAMDUA, P.O. Box 5152, Berkeley, Ca 94705 (415) 644- 2805

BAMDUA, the Bay Area Micro Decision Users Association, is open to all who are interested in Morrow's Micro Decision computers. Membership fee is currently \$16 per year and includes a subscription to our monthly newsletter. For information, membership application forms, etc. , please send a self-addressed stamped envelope to the BAMDUA P.O. Box.

The BAMDUA office is open 8:30-4:30 weekdays; the answering machine or a call-forwarding BAMDUA volunteer will take your messages from When Greg is in the office, he will answer the phone in the morning.

The main BAMDUA meeting is held the last Tuesday of each month.

+++ Next main BAMDUA meeting: +++++++++++++++++++++++++++++++++++++ + + + WHEN: Tuesday, March 25, 1986, 7:30 p.m. +<br>+ WHERE: West Branch, Berkelev Library + + WHERE: West Branch, Berkeley Library + + 1125 University Avenue, Berkeley + Demonstration: Public Domain Software + + ++++++++++++++++++++++++++++++++++++++++++++++++++++++++++++++++++++

PLANNING AHEAD: Information about future meetings.

When: Where: West Branch, Berkeley Library TOpic: Demonstration: Some programs from our Special Deals Tuesday, April 29, 1986, 7:30 p.m. 1125 University Avenue, Berkeley

### LOCAL MORROW USER'S MEETINGS:

MUG/MARIN (Marin Users' Group) meets on the fourth Thursday of each month at 7:30 p.m. The address is P.o. Box 925, Mill Valley, Ca. 94942. For information, contact Susan Miller (415)383-6276 or Jim Kelly (415)472-1499. The group describes itself as a small but stimulating group which tries to diversify information for both novices and pros alike.

Stanford Morrow Users' Group, (S.M.U.G.) meets on the 2nd<br>Wednesday of the month at 7:30 PM on the Stanford campus:<br>Polya Hall (also known as Turing Auditorium), room 111. Info: Ed Gallaher (408) 749-9285 (H)

The CP/M Users of Santa Cruz County (fonnerly SCMDUG) will meet on the second Tuesday of the month at 7 p.m. at the Santa Cruz Public Library 224 Church St., santa Cruz. This group is open to all users of Morrow, Kaypro, Osbourne, Televideo and other CP/M computers. There will be an open forum for questions, a public domain software demonstration, and public domain software for sale. Written inquiries should be sent to 376 Lucinda St., Scotts Valley, CA 95066. For information call Marianne Russell, Sect., 408/438-0662 or Daniel Payne, Pres., 408/476-0203. (Note: The Morrow and Kaypro groups are joining forces and expanding)

PETMUG (Petaluma Users' Group) meets on the 4th Thursday of each month at Advanced Information Management, 245 North McDowell Blvd. (in Petaluma Plaza), Petaluma, CA. For info. contact: Don Waite, 707/763-6891 or Dick Hoffman, 707/762-8286 or mailing address: P.O. Box 948, Petaluma, CA. 94953.

## CLASSES:

Until now, we have offered classes on MODEM7, INTERMEDIATE CP/M, a NOVICE EMERGENCY CLINIC for beginners, PERSONAL PEARL for beginners, PUBLIC DOMAIN SOFTWARE, QUEST ACCOUNTANT PROGRAM, and an ADVANCED CP/M and SYSTEMS class. Now it appears that there is not enough interest in them to continue offering these classes. However, if interest grows in the future, these classes will be made available again. Classes will then be scheduled when enough participants sign up for them. For information, call BAMDUA (415)  $644 - 2805$ .

#### \*\*\*ANNOUNCEMENTS\*\*\*

Most of you know that Greg Smith has taken on the duties at the BAMDUA office **--** and he seems to be very capably following in Dana's very capable footsteps! With this Newsletter, he also begins his "formal" association with producing the Newsletter, although we have been working cooperatively all along since he joined the staff. I'm sure you will all enjoy working with him. It's that transition time when one says "good bye and good luck, Dana" and "welcome and good luck, Greg."

Another change is the fact that we are using <sup>a</sup> different mailing firm for getting the Newsletter out to you. We hope that this is a change for the better and that your Newsletter will get to you in a more timely fashion. Feed back from you will help us to evaluate the change. Is your Newsletter getting to you about the same? much sooner? much later?

## **FROM THE PRESIDENT'S DISK**

## by Sypko Andreae

MorroW Designs is on the move again. What spurred them on? The 15,000 laptop award granted Zenith by the IRS, of course. You may have seen the announcements in the press. All the talk is about the  $Z-171$ laptop, which is nearly identical to the PIVOT II designed by Morrow Designs. It is the biggest contract ever awarded in this class of micro computers. The IRS will be using all these Z-171's to equip their field auditors, who can connect their laptop with the large IRS computers via your phone while you are audited in your home and you better be honest from now on. How is that for progress?

What does this huge contract award mean for Morrow Designs? It means publicity, pats on the back for being the clever designer of the<br>Z-171, and that is about it. There is no direct benefit to Morrow. Zenith will manufacture all the (lilly-white) units for the IRS. Zenith will not pay any royalties to Morrow either.

The press is making a big deal about the size of the IRS contract. But many people feel that it is the prestige generated by the award that really counts. Perhaps that is why Morrow Designs choose this time (March 4th, 1986) to announce the third creation in the PIVOT line, the PIVOT XT. This is a laptop, looking very much like the PIVOT II with an<br>10 Megabit hard-disk on board. Now they are talking! This is what 10 Megabit hard-disk on board. Now they are talking! business PeOple love. Of course the price is back up to over \$3000 again. Compare that with the Morrow price for the PIVOT II at \$1995 and soon to go down to \$1875. The Zenith lists the Z-171 for \$2395, but through Computerland you can buy the Z-171--under some Computerland brand name--for \$1995 or \$1895 depending on which ad you happen to spot.

Who is buying the PIVOT II from Morrow? Mostly companies, large but also small. Morrow designs has a new dealer network of about 50. The Morrow machines they sell are PIVOTs only. No Micro Decisions anYmore. Does Morrow still make any Micro Decisions? Hardly any, but they do fill some special orders to special clients. No retail sales to the public. Still Morrow designs has evidence that a few brand-new Micro Decisions are sold every week. How come? Well, there are still dealers that have a few Micro decisions in stock, some dealers trade MD's among themselves. But this is just a trickle.

Is Morrow support for MD users totally dead now? Not quite. The rule is that Morrow Designs' thinly spread resources are entirely devoted to the PIVOT production and development. The exception is that Morrow helps out where it can. For instance: Hard-disk MD owners can<br>get their Personal Pearl data files ruined by BACKFIELD Vers. 1.30. If get their Personal Pearl data files ruined by BACKFIELD Vers. 1.30. you write Melody at Morrow--enclosing your old distribution disk--she will replace it with non-data-file-biting BACKFIELD Vers. 1.31. Another shining example: The BAMDUA MBBS went down early March after the MD5 power supply blew up with a loud pop and a dreadful smell, but no smoke. Within a day Morrow's Gail Chun helped us out with a new power supply. For good old times sake. Thanks, Morrow. And may your PIVOT dreams come true.

## **PASS THE NOTEPAD**

Q: My MP200 has recently begun to delete the first character only after it's been turned off for a while. It does the same whether it's printed from WordStar or LogiCalc. If this is a whether it's printed from wordstar or hogical. It dis is a<br>hardware problem, where can I get it repaired in the Santa Rosa<br>area? L. Langworthy, 707/823-6433.

Q: Why has my MEASIC suddenly started acting funny? can't add lines to a program except with AUTO-POKE-MID\$; a few other commands don't work at all.

A: Do you have a corrupted MEASIC disk?

- A: Worn out floppy?
- A: SVS has Distribution Disks (MBASIC) and others for sale.

How do you edit MBASIC? In WS non-document mode I found that  $\frac{1}{1}$  sometimes loose characters and can't add to file. 268-8895.

Q: Is there a program or commands that will allow me to use the MD32 and IOD printer as a typewriter?

A: LTYPE? There is something in the library.

A: Check the BAMDUA public domain library; also see the BAMDUA Newsletter for special deals re: TYPEWRITER.

Q: lid be interested in getting the help of someone (in Marin) to help set up some Personal Pearl/Logicalc files for special purposes, professional or otherwise. J.G. 435-2446.

A: call Roger Barker (Computer Tutor), 415/397-8291.

\*\*\*\*\*

## \*\*\*THANKS\*\*\*

Many thanks again to all the people who contributed ideas and articles to the Newsletter. Also, SPecial thanks to the editors of other users' groups newsletters who have entered into a cooperative exchange of information with us.

-- Georgia

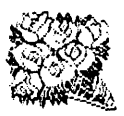

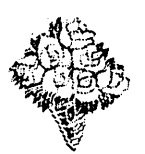

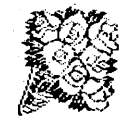

## **SPECIAL DEALS**

## 1. TYPEWRITER

TYPEWRITER: Produced by MicroCost, this software allows you to use your computer and printer system as though you had a typewriter, plus many more features. It was reviewed in the BAMDUA NEWSLETTER, V. 3, # 9. Check that issue for details of offer also.

STATUS REPORT: We qualify for the 50% discount!

## 2. DATAPLOTTER

DATAPIOTTER: this unique program allows you to plot and print your data in a variety of ways without screen graphics. A review and cost information can be found in the BAMDUA NEWSLETTER,  $V.3$ , #6, JUNE 1965, p. 12-18. See also highly favorable review by Bruce Gale in Profiles, April 1985, p. 72.

STATUS REPORT: We qualify for the group discount of 20%.

#### 3. WRITE-HAND-MAN

WRITE-HAND-MAN, made by Poor Person Software, can be considered the "sidekick" for CP/M. You can make notes, look up telephone numbers or files on disk, and perform calculator functions by opening up a "window" while you are running your program; when you leave Write-Hand-Man, you return to your application program. See the Newsletter, V.3, #9, OCt. 1985 for a review of the program and details of the special group purchase rates.

STATUS REPORT: We qualify for the 20% group discount! Two group orders have gone in; will hold on a while for possible third group order. If interested, send me a check for \$42.56 made to Poor Person Software. If a group doesn't materialize, I will return your check.

## 4. FREE-FILER

FREE-FILER is a powerful and speedy free form information retrieval system. It allows you to retrieve information much the same as does a data base system but without the need for preliminary formats. It also has <sup>a</sup> sort program. See the review and specific information about group rates in the December 1985 Newsletter, V.3,  $#11$ . (See also the review in MOR, V.2,  $#5$ , Oct/Nov 1985). (See also the review in MOR, V.2, #5, Oct/Nov 1985).

STATUS REPORT: One group order at 30% discount sent in; will stand by for a bit for a new group order. If interested, send SASE. A new version (v. 5.0) is now available to purchasers of v. 4.0 and others at our group rates. <sup>I</sup> plan to review it soon.

## 5. MAGIC SERIES

MAGIC SERIES combines 3 programs: MAGIC PRINT, MAGIC BIND and MAGIC INDEX. This amazing program permits you to achieve true proportionally spaced print in camera ready type set appearance, plus providing simple dot conmands for printing multiple columns. Also included is the ability to do footnotes, indices, and automatic renumber of chapters, etc. see the review in the NEWSLE'ITER, V. 3, #11, Dec. 1985. Also see that issue for information about group discount rates.

STATUS REPORT: Still open to qualify for group discount. Will close this offer soon. There does not seem to be much interest.

## 6. WORD FINDER

WJRD FINDER, formerly called Synonym Finder, was created by writing Consultants. It is <sup>a</sup> very nandy adjunct to your word processing program. See review in February issue. Discounts are: a minimum of 4 orders,  $10$ %; of 10 orders,  $20$ %; of 20 orders,  $25$ %, etc. Contact me if interested. Include SASE.

## 7. PRINT MASTER

PRINT MASTER, <sup>a</sup> product of Unison World Incorporated, makes it possible for CP/M users to print cards, banners, etc. using a choice of several designs, frames, and fonts. A 10% discount is available to us on group orders; we need a minimum of 4 orders to qualify for the 10% discount. See review of Print Master in the February issue. I have arranged for the additional Art Gallery Graphics disk (at \$39.95) and the book, The Creative Printmaster (at \$13.95) to be available to us at the same discount. let me know if you are interested; include SASE.

(These graphics were produced with Print Master):

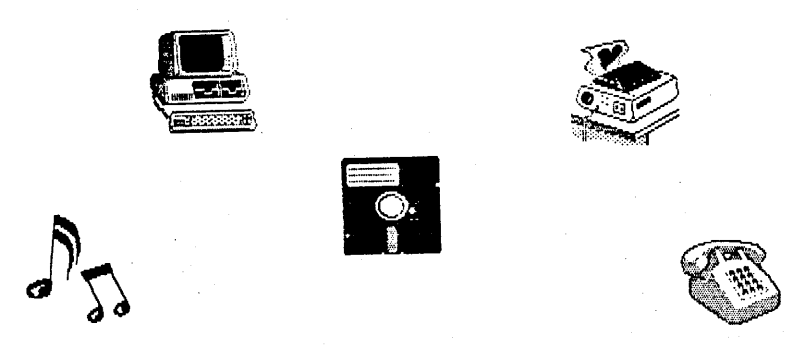

PLEASE FOLLOW THE INSTRUCTIONS WHICH APPEAR NEXT IN "IMPORTANT NOTE" PLEASE NOTE THE IMPORTANCE OF A SASE.

#### \*\*\*IMPORTANT NOTE\*\*\*

## \*\*THESE ARE YOUR INSTRUCTIONS FOR ORDERING SPECIAL DEAL ITEMS\*\*

All the special deals listed above this note can be acquired by contacting me and including information about your system, printer, etc. Give your name and address and telephone number; enclose a Contact: Georgia Babladelis, Editor, 1064 Sterling Avenue, Berkeley, CA. 94708. Do not contact Sypko, Greg, or "Bamdua office" and do not combine your request for a special item with your renewal of membership or other inquiries. If you are interested in one or more SPECIALS you must contact me! Otherwise, your inquiry can take a long time in reaching me, thus you run the risk of not getting included in a group discount. In most cases where we have already qualified for a group discount and the order has been submitted, another group must be formed. That means that if you send your inquiry hither and yon, you run the risk of (1) depriving the group of an even better discount because your order would have put us in a new category! (2) deprive yourself of getting any discount at all because the order has gone in without you and a new group is not forthcoming!

All the special deals which follow this note include information about the appropriate person and/or address to contact. 

## 7. PROPORI'IONAL STAR

PROPORTIONAL STAR, created by Writing Consultants, is the software version of their popular book detailing how to patch WS in order to accomplish proportional printing. The patches are now available on disk with simple instructions for installing for your system and version of WS. See review, last issue of the Newsletter. A 20% discount on the \$75 price is available to persons who mention they are BAMDUA members and ask for the discount when ordering directly from the company.

#### 9. REACHOUT

REACHOUT, a menu-driven telecommunications program that works with any modem, including the CTS MM-300 Modem System. A special version of ReachOut is available for all Micro-Decision computers. The price is \$125.00 (\$65.00 for the MM-300 version), plus  $6\frac{1}{3}$  tax in California, shipping by UPS to a day time address included. Full end-user telephone support is provided by the manufacturer. \$132.50 (includes tax and shipping) to Applied Computer Techniques, 21 Cottonwood Drive, San Rafael, CA 94901; 415/459-3212. ReachOut is reviewed in Morrow CMners' Review #2 & #3.

\*\*\*\*\*

## **SOFTWARE REVIEW: ARC HI VE**

by Georgia Babladelis

Product: Archive Company: Generic Computer Products, Inc. P.O. Box 790 Marquette, MI 49855 906/249-9801 Cost: \$34.95 (discounts available for BAMDUA members)

This program allows users to create an archive file containing groups of files which can be manipulated as single entities. Once the archive (of files) is created, you can update it, list it, add to it, delete from it, or extract a file from it to disk. ability to make a collection of files usually means that you can save disk space, since many small files take up file blocks unnecessarily; by grouping files into an archive, it is the archive file that then uses file blocks thus resulting in more efficient use of disk space. Archive files can be time and date stamped; comments can be added to the file; binary files can be archived and wild cards can be used in file names.

The CP/M version is called ARCHIVE-80 and takes up 24K of space and about 2K of memory. If both binary and non-binary files are archived together, <sup>a</sup> mode called the binary mode must be used. As can be expected, archive files cannot be edited since this will change the byte count and you must be careful not to make any changes in <sup>a</sup> file if you are viewing it with an editor. If changes in the file are desired, then the component file should be extracted, edited, and restored to the archive.

The 17 page manual that accompanies the program is succinct and<br>The Both optional "switches" and commands are available. The clear. Both optional "switches" and commands are available. switches allow one to enter strings, such as the date and time, or to archive binary files, etc. The commands are simple and clear: u=update (adds a new file to the end of the archive or updates a current member); t=table (lists a directory of files in an archive) ; x=extract (extracts a member to the disk file whose name will be exactly the same as the name in the archive; no redirection is possible); p=print (prints the specified file from the archive; this command allows redirection); d=delete (deletes the file from the archive) •

I created. an archive of Newsletter articles and then tried out the various other commands and strings. Everything worked perfectly and my only (and serious) complaint is that the program ran intolerably slowly. It took what seemed like "forever" to delete <sup>a</sup> file because the function is accomplished by copying the archive<br>file (a process which is slow enough to begin with and one which uses a great deal of disk space). Similarly, when extracting a file uses a great deal of disk space). Similarly, when extracting a first it took too long (for me); again, the process involved checking every file, skipping it if it is not the named file, then finally extracting the named file. In summary, although everything worked<br>well and was simple to use, I found it too costly in time and disk

## space.

At this point it may be best to point out that <sup>I</sup> don't know the difference between an archive and a library. I have used the library utilities in our public domain (LU, NULU, LBRDSK22) and have found them to accomplish all of these tasks and more, efficiently and speedily. Persons who are interested in the ARCHIVE program can contact me. <sup>I</sup> did not place it in our Special Deals section because <sup>I</sup> cannot recomnend it.

#### \*\*\*\*\*

## **BRIEFLY NOTED: REVIEWS FROM OTHER SOURCES**

From MUGW Newsletter, OCt. 1985

## Word plus Update

--by Richard A. Danca

<sup>I</sup> still think The Word Plus is <sup>a</sup> better and classier spelling checker than Correct-It, even though it didn't come free with my checker dian correct-it, even diodgin it didn't come free with my<br>computer. I do have one problem about using it on my MD-11, however: while I need only one copy of all the appropriate .COM files in user area 0, the program still requires <sup>a</sup> copy of both the default and update dictionaries (TWDFAULT.CMP and UPDICT.CMP) in each specific user area. With all those megabytes available, there really isn't a storage problem, and the program goes and gets them if they're not already in that user area, but it's hardly elegant. Worse, with so many versions of UPDICT, adding words from one user area doesn't add them to others, especially the main one I'd like to keep in user O.

I got a nice letter from TW's publisher, Oasis Systems, when I wrote for an answer, but yes, both dictionaries must be on the logged user area. Perhaps ZCPR or XCCP can come to the rescue, but <sup>I</sup> haven't had the time or the inclination to try the fix Chester Katz discussed in the June, 1985 Newsletter.

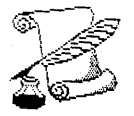

\*\*\*\*\*

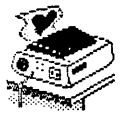

#### From MUGW Newsletter, Aug. 1985

## Spelling Checker Update

-- by Richard A. Danca

On the subject of spelling checkers: I took advantage of NewStar's \$49.95 deal on The WOrd Plus and <sup>I</sup> still think it's <sup>a</sup> better spelling checker than Correct-It; it seems more logical, somehow.

I 've also looked at Robert Throckmorton's writing Tools disk, which contains 7,519 words to add to your Correct-It dictionary. Checking the list with The WOrd Plus, <sup>I</sup> found that 1,676 of the words are already in TW's main dictionary (which obviously means<br>that 5,843--or more than three-quarters of them--are not). Of that  $5,843$ --or more than three-quarters of them--are not). course, many of those new words are compound words--lots of re... and un... words. And how often do you use such gems as abruption, hebetude, sapiently, or zombielike? By the way, I didn't run  $\text{TW}$ 's main dictionary through Correct-It for <sup>a</sup> comparison, since it's <sup>a</sup> special, non-ASCII, compressed file.

As Herman Holtz discussed in his recent review, the writing Tools disk includes COUNT, a word-counting program; TW's is called w: (for word-count) • COUNT is infinitely patchable (handy, since the default version does not count one-letter words), but WC seems a little quicker. Interestingly, they often yield different results and both sets of results are different from what I get by handcounting. If you're getting paid by the word, maybe you should get COUNT, and patch it to include one-letter words (unless you want to count for yourself).

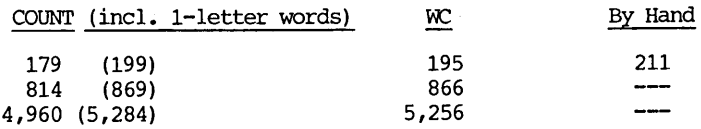

My advice? If you use Correct-It, Throckmorton's programs are definitely worth the \$12.50, especially since the disk includes a SUBMIT program to automatically insert the new words into the main dictionary and compress them-something you can't do with  $W$ . The dictionary and compress them--something you can't do with 'IW. patchable  $\overline{word}$  count program is handy, too, and there's even a program to let you run Correct-It from WordStar/NeWWOrd's opening menu. <sup>I</sup> still like The Word Plus, and it was worth the \$49.95 to me. I guess a real word glutton with plenty of disk space could get both programs and add Throckmorton's words--three 32K files in their uncompressed state--to 'IW's update dictionary ('IW's program DICTSORT should be able to alphabetize it and delete any duplicate words).

### \*\*\*\*\*

## RE-INVENTING YOUR MORROW MICRO DECISION

## by Phil Hess

## Part IV - SmartKey and the MDT-20 terminal

With the ADM-20 upgrade kit from Software Techniques and a program like SmartKey II, owners of Micro Decisions with the Morrow MDT-20 terminal can enter the function key world that buyers of later systems and terminals have always worked in. Furthermore, the latest release of SmartKey (version l.lB) now works with CP/M 3.0 systems such as the Morrow M05 and MOll.

## SmartKey and the generic CP/M system

Actually, SmartKey will run on nearly any CP/M 2.2 system. SmartKey is a memory-resident program which intercepts all keyboard input and can be used to redefine any key on the keyboard. However, SmartKey works best if the keyboard has dedicated function keys which send unique codes or escape sequences when pressed. The MDT-<sup>20</sup> terminal came with what looked like function keys, labeled F1 through F7, but these keys only sent ordinary ASCII codes when pressed, such as CTRL-K or CTRL-P, and were only of limited use with a program like WordStar.

The problem with terminals such as the original MDT-20 is that they can send only these ordinary ASCII codes. There are only 128 different codes in the normal ASCII character set and most of them are already used by one program or another for some specific purpose. The codes between 32 and 126 correspond to the printable characters, namely space through tilde. Codes 1 through 26 correspond to control codes CTRL-A through CTRL-Z, code <sup>27</sup> is the ESC key, and code <sup>127</sup> is the DEL key. All of these codes are used by programs like WordStar.

If, using SmartKey, you progranured these keys to send one or more different characters when typed, you would lose the use of these keys with WordStar. There are a few ASCII codes such as 0 and 28 through 31 which are not used by most programs, so these could be usefully redefined using SmartKey. However, these codes can only be entered by pressing CTRL-@ for  $0$ , CTRL-\ for 28, and so on, not the easiest to enter.

Another possibility is to redefine little-used keys such as the vertical bar or tilde without much loss as far as word-processing is concerned, but again, a couple keys here, a couple keys there don't add up to a very useful set of function keys.

SmartKey does provide a feature called a "supershift" key. Any key on the keyboard can be designated as the supershift, essentially doubling the number of keys on the keyboard. Whenever you press the supershift key, SmartKey interprets the next key pressed as a

function key. Hence, any key on the keyboard could have a "supershift" meaning without losing that key's nonnal function. For example, if you designate the little-used tilde to be the supershift key and define the supershift meaning of the <sup>R</sup> key to be CTRIrQD, then entering tilde followed by R will cause the cursor to move to the last character in the current line when editing a document with<br>WordStar, The tilde and R will not appear on the screen since The tilde and R will not appear on the screen since SmartKey intercepts them and sends CTRL-OD instead.

However, there is no saving of keystrokes in this example; each requires two keystrokes. What would be nice would be a single key which, when pressed, would send CTRL-QD. Unfortunately, on the original ADM-20, this is not possible without giving up <sup>a</sup> few keys on the keyboard, even with SmartKey. Using SmartKey's supershift feature might still be pretty useful with longer key definitions, but it must be kept in mind that pressing the supershift key first is always necessary.

### smartKey and the ADM-20 upgrade kit

The ADM-20 upgrade kit adds 19 programmable function keys to the MDT-20 terminal. However, these keys may be programmed only in this fashion: Using the TSETUP program supplied with the upgrade kit, each function key may be assigned any ASCII character (code 0-127) or a two-character sequence consisting of the ESC (escape) character followed by an ASCII character. By default, the function keys are assigned as "WOrdStar" keys, meaning each has been assigned a commonly-used WordStar control character, such as CTRL-B or CTRL-K. But again, using these WordStar definitions doesn't save any keystrokes. Pressing the F7 key is no faster than pressing CTRL-B. The only gain here is that the arrow keys finally work and ASCII 127 (DELETE) can be assigned to the BREAK key to make the tiny DEL key easier to hit.

With SmartKey, this newfound ability to program the MDT-20's function keys to a two-character escape key suddenly becomes very valuable. Otherwise, we're in the same bind as before: we can use SmartKey to reassign the single-ASCII-character function keys, but at the same time lose the use of those characters on the main keyboard. For example, if F7 is CTRL-B and we reassign F7 as CTRL-QD, then CTRIr-B is lost to us, since SmartKey has no way of knowing whether the CTRL-B came from the F7 key or from holding down the CTRL and B keys.

using TSETUP, you can assign <sup>a</sup> two-character escape code to <sup>a</sup> function key by adding <sup>128</sup> to the ASCII value of the desired character and entering this sum. For example, to define F1 as ESC 1, enter the decimal value 177 (128 <sup>+</sup> 49, where <sup>49</sup> is the ASCII value for the character '1') or the hexadecimal value B1. Now whenever F1 is pressed, the terminal will send both an ESC character and a '1' to the computer. Similarly, the other function keys can be programmed, for example, 178 for F2 sends ESC 2, 208 for the PRINT key sends ESC P, and so on.

(Before you can use your own definitions, you must turn off the default WordStar definitions. Use TSETUP to do this and then save<br>this change in the terminal's non-volatile EPROM memory so that your definitions will still be active the next time the terminal is turned on. Also, I noticed something odd about the TSETUP program. Apparently, every time it's run it resets the function keys to the WordStar key definitions, even if you didn't change any of the<br>terminal's settings or definitions. However, the WordStar terminal's settings or definitions. definitions can be turned off again if this happens by using the terminal's SETUP mode or by turning the terminal off and then on again. This will restore your custom function key definitions if you saved them earlier with TSETUP. One way to avoid turning the terminal's built-in WordStar keys on in the first place is by saving your definitions every time before exiting TSETUP.)

so far, programming the function keys in this way isn't very useful, as few programs will respond intelligently to sequences like ESC 1. But this is where SmartKey comes in. Once the function keys have been redefined in this way, the SKPATCH program that comes with SmartKey can be used to reinstall your copy of SmartKey so that it recognizes these escape sequences. Using SKPATCH function F, you will be asked to press two function keys so that it can sense what is being sent. Once the function keys' pattern has been "learned", SmartKey will treat similar sequences as function keys.

But what if you simply press the ESC key followed by the <sup>1</sup> key? Won't that confuse SmartKey, making it think that F1 has been pressed? Well, when SKPATCH "learned" the function key pattern, it also noted the time between the two characters, a time much shorter than if you typed them yourself. Hence, SrnartKey knows the difference between ESC 1 sent almost instantaneously by the F1 key and the relatively slow ESC 1 sent by even the fastest typist.

Don't let the manual included with the ADM-20 upgrade kit confuse you. If you read the section pertaining to SmartKey on page <sup>9</sup> of the manual, it almost sounds as though the author thinks that the function keys actually send the extended codes you entered when defining them (for example, 177), rather than an ESC char followed by a regular ASCII character. This is not true. When defined with a code greater than 127, the MDT-20 sends a two-character escape code as described above (and at other places in the upgrade kit manual) •

## **smartKey tips**

One of the few disadvantages of a memory-resident program like SmartKey is that it reduces the amount of memory available to the programs that you run. Normally, a system like the MD2 has about Normally, a system like the MD2 has about 56.75K TPA (transient program area). With the default translation table size of 1.5K, SmartKey takes up 5.25K of memory, reducing the TPA to 51.5K. However, you probably won't notice this reduction as most commercial programs can run in considerably less memory than this. For example, NewWord requires only about 46K and WOrdStar less than 40K. Keep in mind that using a program like Uniform to redefine drive B to a different disk format further reduces the TPA since Uniform leaves a portion of itself in memory. However, even with both Uniform and SmartKey in memory, most programs should still<br>run okav. If they don't, you can always remove everything from If they don't, you can always remove everything from memory by resetting your system, or SmartKey can be removed by running the FIXKEY program that comes with SmartKey. One potential area of trouble with reduced TPA would be Turbo Pascal programs compiled to run in a larger TPA. These programs should be recompiled in the smaller TPA or compiled with an ending address small enough to allow the program to run in a reduced TPA.

SmartKey can be reinstalled to use only a O.SK translation table, thereby freeing up another 1K. to load the WordStar definition file included with SmartKey. Plus,<br>since the space in the translation table for previous key since the space in the translation table for previous definitions is not reused as keys are redefined, you could run out of space in <sup>a</sup> table that small if you plan on redefining <sup>a</sup> lot of keys on the fly. However, the FIXKEY program can be used to reclaim this space or clear out all definitions, load new ones from a file, save the current definitions to a file, etc. One thing SmartKey doesn't lack is options.

One of the first things you might want to do with SmartKey is redefine the setup and supershift keys using the SKPATCH program. The setup key is the key you press to tell SmartKey that you want to define a key (don't confuse this SmartKey setup key with the key labeled SETUP on the MDT-20 keyboard). One of the nicest features of SmartKey is that since the program stays in memory, it can be used to redefine keys at any **time** simply by pressing the setup key, even when running WordStar or NeWWord. The default setup key is the ESC key, but since this key is used by WOrdStar, you'll probably want to redefine it to something else, for example <sup>a</sup> little-used key such as the vertical bar. Or you could use one of the function keys, such as HOME, as the setup key. It hardly matters what you select as the setup key as long as the choice is <sup>a</sup> convenient one.

When selecting a setup key, remember that you don't lose this key for good. Pressing the setup key twice still enters the key's original character. Hence, even if you leave ESC as the setup key, you can still enter an ESC when needed in WordStar and NewWord by pressing it twice. This is also the way in which you exit SmartKey if you press the setup key accidentally or decide you don't want to define a key after all. Simply press the setup key again (before pressing the key to define) to return control to the program.

This can be <sup>a</sup> problem with some keys, for example if you let <sup>a</sup> key like the tilde be the setup key. Pressing it twice gets you out of SmartKey but also enters a tilde into Whatever program you were working with. A good choice for the setup key might be CTRL-@ (ASCII code 0). This control code is generated by holding down both the SHIFT and the CTRL keys and then pressing the @ key. Programs such as WordStar and NewWord simply ignore it if CTRL-@ is entered. Plus, it won't be <sup>a</sup> key that you'll tend to hit by accident.

The default supershift key is the slash key (/). This can be changed to any other key on the keyboard or to one of the function keys, or it can be disabled completely if you don't find it useful.

After modifying SmartKey's default settings with SKPATCH, remember to reload SmartKey. These changes do not affect the copy of SmartKey in memory, only the SmartKey file on the disk.

## **WOrd-processing with SmartKey**

There are a few things which should be noted when calling up SmartKey within WordStar or NewWord. Pressing the setup key followed by the key to redefine always displays a message similar to the following on the screen:

SMARTKEY: redefine <.1> to <

In this example, **the" .1"** refers to the F1 key as defined earlier. One or more characters (printable or control) can then be typed and the definition entered by pressing the setup key twice. If you decide you don't want to change the key's definition, simply press the setup key again instead of entering a definition.

SmartKey always sends a carriage return to the system upon exiting from the definition mode. This carriage return (which you don't want in your document) can be rerroved by hitting the DEL key after SmartKey returns control to the word processor. This should also cause the wordprocessor to restore the line on the screen which SmartKey wrote over by rewriting everything on the screen below the cursor, effectively restoring the screen to the way it was before SmartKey was called up.

With WordStar, this trick appears to work pretty well, but with NewWord it doesn't seem to work right. However, the screen can still be restored to its original state by pressing the ESC key, a feature unique to NewWord. When using editors such as the one incorporated into the Turbo Pascal compiler, you can avoid confusing yourself by jumping temporarily from the editor (CTRL-KD) back to the corrmand menu to define a key, then re-enter the editor and instantly return to where you were by using the CTRL-QP command.

Remember that the characters left on the screen by SmartKey are not really there as far as the program is concerned. Except for the carriage return, they are not in your document. But they can be pretty confusing if you don't erase them. Remember, simply hit the DEL key after entering your definition if you call up SmartKey while editing a file with WordStar or NewWord. And with NewWord, follow this DEL with the ESC key to restore the screen to the way it was before you invoked SmartKey.

## A problem with SmartKey

While SmartKey can be automatically loaded each time you reset your system using the AUTO program supplied with Morrow's CP/M 2.2 systems, there are some problems with putting SmartKey in a .SUB<br>batch file to be executed by the CP/M SUBMIT program. The SmartKey batch file to be executed by the CP/M SUBMIT program. manual suggests a couple of tips for using SUBMIT and also strongly advises against using the extended submit program included with CP/M called XSUB. A replacement extended submit program called FBNSUB is included with SmartKey. The problem with these extended submit programs is that they too are memory-resident and conflict with SmartKey, which is apparently loaded into the same place in memory.

## Conclusion

While SmartKey doesn't open up the MDT-20 keyboard completely, it does allow you to take advantage of the additional features added by the ADM-20 upgrade kit. Note that except with the supershift key, there is no way to program the numeric keypad (other than the ENTER key), so these largely-unused keys still cannot be used as true function keys.

Here is a suggested set of key definitions which can be used with the upgraded MDT-20 terminal by entering them with the TSETUP program and then turning off the default WordStar definitions:

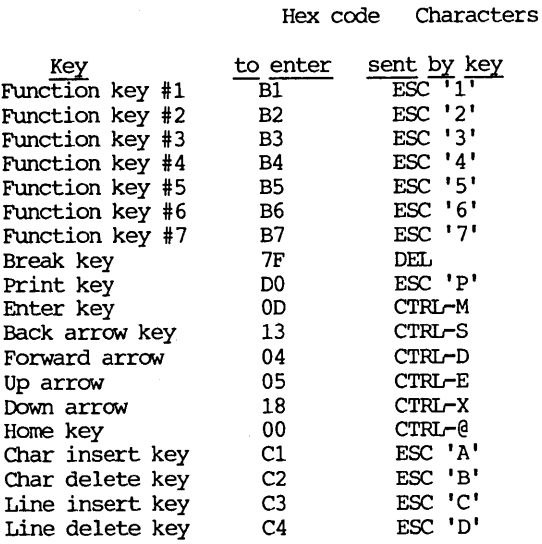

By defining the HOME key as *CTRIr@,* it makes <sup>a</sup> good SmartKey setup key, which will be ignored by most programs if entered as discussed above. Note that the arrow keys and the keypad ENTER key have been left as normal control keys and the BREAK key has been redefined as DEL. You may want to select different characters for

the second characters of the escape sequence if you plan on using SnartKey's supershift with those characters' keys.

Once defined like this, and the function key enable option has been successfully installed by SKPATCH, these function keys can then be defined at any time to virtually anything using SmartKey.

## Afterword

Even without SmartKey, the upgrade function keys on the MDT-20 terminal can still be used with NewWord if defined properly with the NWINSTAL program. Consult the listing of the user patch area in the back of the NeWWord manual (or in the pamphlet that comes with version 2) and study the example definitions given there. Then use NWINSTAL to activate NeWWord's checking for function keys by setting the "burst" delay to 4 or 5 milliseconds and enter your own definitions. For example, to redefine an F1 key which sends ESC 1 (as defined above) as CTRL-QR, enter the following hexadecimal values into the first <sup>6</sup> bytes of the function key translation table: 02 1B 31 02 11 12

This tells NewWord to replace the two characters sent when function F1 is pressed (ESC 1) by the two control characters (CTRL-Q CTRL-R).

Note that any definitions you enter with NWINSTAL only work (Even with these definitions, though, the function keys can still be redefined with SmartKey.) However, since you no longer need to redefine the function keys with SmartKey, this opens up the entire keyboard for use with SmartKey's supershift key, which otherwise could not be used to define keys  $1-7$ , P, and A-D (assuming the definitions above) without redefining the function keys as well.

Confused? Send any questions about function keys or other Morrow matters to me via the editor of this newsletter.

(Part V: Enhancing the CP/M 3.0 hard-disk systems).

## Part III update

I finally received BIOS revision 1.6 from Morrow (through my dealer) in September, absolutely free, and patched it to use with the double-sided drives I had installed earlier. It works fine.

Also, Mark Sihlanick, the author of an article I followed when doing the patching, is at work on a program which would automatically patch CP/M for double-sided drives. Watch this space for news if you haven't yet converted to double-sided operation.

(NB: I did not run Phil's Part 3 article on upgrading the computer to double sided double density drives because we recently published an article by Victor Chan on that topic. However, because it usually helps to hear things from more than one person, <sup>I</sup> do plan to publish Phil's article also in the future as soon as space permits. -- Ed.) •

## from MUGW Newsletter, Feb. 1986

## **EARLY REPORT: ENHANCED MDT-20** by M. Kelly

Installing the upgrade is simple...it's important to follow the instructions carefully. My terminal had just developed a vertical hold slip, so I was able to adjust that while <sup>I</sup> had the terminal open. <sup>I</sup> was worried at first when the screen remained blank-- you have to do a set-up to make anything appear!

So far I have only used the provided WordStar key settings, most of which are useful for dBase too. I must work out a compromise for dBase since I like to have a number of long command<br>strings, key-defined in addition to the WordStar type controls. My strings key-defined in addition to the WordStar type controls. My<br>main lament is that I have lost the ability to "print screen." The main lament is that I have lost the ability to "print screen." WordStar settings convert the PRINT key to  $\hat{}$  P; I must find out how to un-redefine that key.

The <sup>48</sup> character type-ahead buffer worked first time using an RS-232C cable <sup>I</sup> bought at <sup>a</sup> liquidation sale for \$1. For WordStar, type-ahead is fine, but often in dBase I want to scan through a file line by line. Then, if <sup>I</sup> hold the key down too long (and that's not very long) the scan overshoots as much as a couple of screensfull!

Other features provided which I have not had time to explore are use of the terminal's "graphic" characters (I suspect this will be time consuming) and the ability to define "n" non-scrolling rows at the top of the screen (to permit leaving titles or prompt lines on the screen even if data is scrolling off the screen).

\*\*\*\*\*

From MUGW Newsletter, July 1985

## **WHEN YOU'VE GOT PEARL, WHO NEEDS MAIlMERGE?**

## By Bob Melville

From time to time, most of us send out nearly identical, personalized letters such as the standard newsy Christmas epistle, church appeals, etc. My number came up recently in connection with another of my hobbies. our local group was hosting a national convention and had successfully solicited area businesses for door prizes. That meant someone had to write thank you notes and tax deduction letters. This seemed like an ideal application for the computer: just write a form letter using WordStar, and use MailMerge to personalize it. Unfortunately, WordStar, as it was delivered with the Morrow, didn't include MailMerge. Further, MicroPro no longer supports WordStar 3.0 and therefore won't sell the version 3.0 of MailMerge. What to do?

One of the best, easiest to use and best-documented programs that did come with the Morrow is the widely under-used and overcursed (unfairly in my opinion) Personal Pearl. True, Pearl occupies seven disks; true, many people had a hard tine making backup copies of it; and true, if you've got time and money to burn dBASE II will do anything that Pearl can. But Pearl is easy to learn, easy to use--and you've got <sup>a</sup> legal copy of it! Pearl is ideal for keeping address lists and that sort of thing--the "People" disk is already set up for it.

What's not widely known is that Pearl contains a great, wordStar-compatible editor (so long as you stay away from fancy stuff like underlining, boldfacing, etc.). To generate form letters using Pearl, first use PEARIDF to set up a form containing the information you'll need--in my case, *the* name and address of *the* donor, the name of the contact person and the item donated--and type in all the information. Then design a report with PEARLDR, chaining it to the form you created. The report should look something like this:

---NAME---- ---ADDRESS-- ---CITY,--- STATE---ZIP

Dear --CONTACT:--

Thank you so much for donating the ---ITEM--- for use ... etc.

### Sincerely,

Install the form and report. When you run the report, if everything worked right, you should get a series of personalized letters.

A couple of points: 1) The items in caps surrounded by dashes are the "fields" and they must be identical to what! you called them in your form; 2) trailing punctuation, such as the comma after city and the colon after contact, should by entered as part of the data, since Pearl does not drop trailing blanks (in this same vein, don't make your fields longer than necessary) *;* 3) when preparing your report, be sure to press control C to get past the "Heading" to the "Detail" part of the report--otherwise Pearl won't print anything.

With Pearl you can send your reports either directly to *the* printer (that's the default) or to a disk file. If you do the former, be sure you have lots of fan-fold paper in the printer, because Pearl won't stop at the end of each page. If you do the latter, give the report file the extension ".DAT" and you can use<br>WordStar to print or edit it, which means you can, with a little fiddling, use various pitches, line heights, and the fancy stuff like boldfacing and underlining. Personal Pearl is the Perfect Product for a Perplexing Problem.

(update comment by editor, Richard Danca, follows):

[Fditor's Note: Bob wrote this article several months ago, and a few things have changed. First, there are several programs available (some are public domain) which allow Personal Pearl to drop trailing blanks. Also, Pearlsoft, publisher of the program, recently emerged successfully from its Section 11 bankruptcy filing. That means the company should be able to continue to support its program].

\*\*\*

From MUGW Newsletter, Aug. 1985

## **WORDSTAR/NEWWORD: MAILING LISTS**

## by Richard A. Danca

Last month, Bob Melville's article "Who needs MailMerge if you have Personal Pearl?" showed how to use a database manager for a<br>word processing chore: producing personalized form letters. This word processing chore: producing personalized form letters. month, I'll show how to use <sup>a</sup> word processor--either WordStar with MailMerge, or NeWWOrd--as a database. (Notice that I'm ignoring two implicit questions: Who needs Personal Pearl? and Is there such a thing as personalized form letters?)

I needed to produce mailing labels and Rolodex cards, I never even considered Pearl--I've never been able to make that misbegotten program do what I wanted. I did try dBASE II, but had a rough time producing what dBASE calls reports, even after modifying a public domain Rolodex-generating command file I'd got from Arnold Grant (also in MUGW's library).

<sup>I</sup> ended up doing it simply and fairly quickly with WordStar and MailMerge. Borrowing heavily from the MailMerge user manual and Getting the Most from WordStar and MailMerge (M. David Stone, Prentice-Hall, 1984), I wrote a couple of MailMerge command files-program-like non-documents which contain only commands. The first lets me enter data onto a disk file; the second prints that data on either Rolodex cards or mailing labels. you can also use the data files to produce form letters you have written with WordStar, complete with the print enhancements Pearl can't give you. Also, if you have either version 3.3 of MailMerge or NeWWOrd, you can do more data base-like things such as prepare labels for only OC addresses. Note that each version of WordStar (3.0 or 3.3) requires its own version of MailMerge.

NeWWord fans: yes, you can also use your program, because Newword comes with a mail-merging function, and recognizes some conditional commands; it also allows you to print to <sup>a</sup> disk file with its PRVIEW printer option. However, since NeWWord does not

recognize MailMerge's . OR. or . EF commands, I had to alter the data entry command file, and that version also appears below. NewWord has no problem with the label printing command file.

## Entering Data

There are three slightly different versions of MAILLIST.DES, the data entry command file. Once you have typed the version which corresponds to your word processing program, you can start to add names and addresses. Mailmerging with the MailMerge or NeWWord begin differently, but the actual data entry is nearly identical.

Starting data entry with wordStar/MailMerge. From the No-File or Qpenlng menu, type F to turn off the directory (otherwise the directory clutters the screen while the program runs) • Then type M to run MailMerge, and merge-print MAILLIST.DES. Answer Y or y to the question about printing to a disk file, choose a name for the disk copy, such as MAILLIST.DTA--since you are creating a data file, it makes sense to use .DTA as <sup>a</sup> file type. After you name the disk file, press ESC to skip the next questions and you can begin to enter data.

Starting data entry with NewWord. From the Opening menu, you do not need to turn off the dlrectory; the program does it automatically. Type M, and merge-print MAILLIST.DES. Answer the first five questions (number of copies, etc.) with RETURN. "Name of printer" question, type PRVIEW. This choice will automatically create a disk file that is always named PREVIEW.NW; be sure to rename the file when your data file is completed.

Entering data with either program. Answer each question as it appears on the screen, and hit RErURN after each. You cannot go back to a previous line, so proofread before you hit RETURN. If you make a mistake, you can either type RErURN at each of the remaining entries and retype that entry--deleting the incorrect one later--or add that entry's remaining information, and correct the disk file (Stone's book contains additional command files for editing the entries with merge-printing, but I have not used them here.) The programs all work the same to this point, but differ when it comes time to add additional names: MailMerge 3.0 does not recognize any conditional commands, and some of those NeWWord accepts are different.

If you are using the MailMerge 3.0 version of MAILLIST.DES, and want to continue to add data, type RETURN at the prompt, and the command file will loop to the top and start over. If you type a period (.) and then RETURN, MailMerge sees the &DATA/O& line is an improper dot command, which it will ignore, and will end the command file, after displaying an error message you can clear with ESC.

With the MailMerge 3.3 or the NeWWOrd version, typing N or n followed by RErURN at the question' "More Data to Add?" will stop the command file. Any other response and RETURN (or simply RETURN) will loop the cornnand file, allowing you to continue adding **data.**

NewWord also gives you an error message, but you can clear it with "'u.

In any case, when you finish adding data, you will have created a data file on the disk in merge-print-readable form, with the fields separated by double quotes and commas. Use the N (non-document) option from the no-file or opening menu if you want to edit the data file. Edit carefully: every field in each record- even if it is null (empty)--must be separated by a comma, and data<br>files cannot contain dot commands or spaces between lines. If you files cannot contain dot commands or spaces between lines. . normally use double-dot messages to tell you what is in a file, you can put that information in as the first record, using name, title, address--however many you need. Each record in the data file will be one line long, and is equivalent to one printed page  $(i.e.,$  label or card). To find out how many records are in the file, go to the bottom of the file with  $\hat{C}C$  and read screen-top status line: with WordStar, the FL=nnn in the status line is the same as the page number of the record: NewWord uses  $Inn$ . number of the record;

### Printing

The programs all use the same version of the printing command file, MAILPRNT.FMI'. To print labels or Rolodex cards, you need to specify two variables: 1) the name of the data file in the .DF line of the command file (in this example, MAILLIST.DTA) and 2) the page length of the label or Rolodex card in the .PL line. For example, 4 x 1-7/16" labels are 9 lines long; 4 x 2-1/8" form-feed Rolodex cards are 13 lines long. To measure the size of your forms, place one on <sup>a</sup> printed-out document and count how many lines it covers. In addition, to print labels, which don't include phone numbers, delete the two lines &PH0NE1/0& and &PH0NE2/0& (or put a double-dot in front of each one, which you can delete to print Rolodex cards) •

When you're ready to print, turn off the directory with F (optional with NewWord), then type M and merge-print MAILPRNT.FMI' or whatever you call it. Answer the questions for either program as appropriate. Note that printing sticky labels or heavy cards is more complex than printing on regular paper: you will have occasional jams and frequent slipping. To reduce these potential hazards, experiment to find the best position for printing the first line, do everything you can to reduce friction in the system, and print the labels or cards in fairly small batches (50 or so), at least until you are confident that all will go well. You may find it helpful to number the end of each batch on the tear-off edge of the forms so you'll know where to start if you have to reprint any.

## A Quick Guide to the Command Files

This article is not intended to be a full description of mergeprinting. For that I recommend the MailMerge or NewWord users manual and-as I have several times before--the excellent book Getting the Most from WordStar. and MailMerge. The command files below are adapted from Chapter 10 of that book. Here are some explanatory notes.

First, in order to print the command files in the Newsletter, I have indented them (otherwise, the dot commands would not print). To use the command files, you must type them with the initial periods (dots) of the dot commands in colurm 1, the left-most colurm.

Here is what the unusual dot commands mean: .CS (clear the screen each time the command file begins to ask for data) ; .AV (ask for a variable); .OM (display a message); .PF OFF (tum print formatting off; the default is to reformat); •IF and .OR. (conditional commands similar to those in BASIC); only MailMerge 3.3 uses both conditionals)--the NeWWbrd-apecific conditional commands are .EL (meaning else); and .EI (end the .IF statement). .FI (read and insert a file; in this case, read and execute the same file again until you tell it you have no more data to add); .EF (end of file); .DF (names the data file to read); and  $\cdot$ RV (defines the values to read from the data file).

Use .AV or .DM commands to display on-screen information; the .OM command will not allow you to enter data while merge-printing. The words in .AV or .DM lines will appear on the screen; .AV requires quotation marks in the command file, but these do not appear. The capitalized words, e.g. FNAME, TITLE, are the names of the fields. If you change any of them, be sure to, change them everywhere they appear in both command files. The numbers following field names limit the size of the entries you can make; e.g., unless you change the 5 after ZIP, you can't enter 9-digit ZIP codes.

Finally, the words in ampersands, such as &CITY/O&, tell the program which variables to read and where to insert them in the printed document. The /0 means omit the field if it is empty. Without the /O, or if the field is not totally empty (even a space in the field counts) the program will print that field. With the /0, a four-line address only uses four lines, not the possible 7 lines. Note that /0 is the letter <sup>0</sup> (for "Qnit"), not a zero.

#### The Data Entry SCreen Command File

This is MAILLIST.DES, the data entry screen command file. The first part is the same for MailMerge 3.0 and 3.3 and for NewWord. Use the N (non-document) mode to create this file; you don't have to type the comments behind the double dots or in square brackets.

•CS .AV "First and Middle Name:" ,FNAME .AV "Last Name:",INAME,30 .AV"Title:",TITLE,30 .AV "Company (first part) :" ,COMPANY, 30 .AV"Company (second part) *:",MORE,30* .AV "Address :" ,ADDRl,30 .AV "suite, etc.:" ,ADDR2,30 .AV"City (type <sup>R</sup> if same as previous):",CITY,20 .AV "State (type  $\hat{}$ R if same as previous):",ST,2 .AV"ZIP:",ZIP,5

·AV "Phone No. (first) :" ,PHOOEl

.AV "Phone No. (second):" ,PH00E2

.PF OFF [so that MailMerge will not wrap lines]

.PL 1 [so that each record is only one line long]<br>MI 0 [this command and next eliminate any blank] . Ithis command and next eliminate any blank lines]

.MB 0

.PO 0 [so records start at edge, not in normal default column 8]

••note: in non-document mode, next line will be only one line "&FNAME/o&", "&I.NAME/O&", "&TITLE/O&", "&COMPANY/O&", "&MJRE/O&", "&ADDRl/O&","&ADDR2/0&","&CITY/O&","&ST/O&","&ZIP/O&", "&PHONEl/O&","&PH00E2/0&"

..add the appropriate final lines from below

For MailMerge 3.0 These lines (from Stone's book) fool MailMerge by creating an invalid dot command when you type period and RETURN, stopping the data entry loop. This is <sup>a</sup> necessary trick, since 3.0 doesn't accept conditional commands. But there's an important step you must follow to make it work. End each dot command line (.DM, .AV and .FI) with a RETURN; but end the &DATA/O& line with "P RETURN to overprint the next line, &DATA/O&. If you have done it correctly, the dot command lines will have an <sup>M</sup> in the far right or "flag" column, and the &DATA/O& line will have a dash  $(-)$  in that column. It's also important to hit RETURN after the .FI line or MailMerge will not loop•

.DM If there is more data to add, hit RETURN. •DM Otherwise, enter a PERIOD plus RETURN .AV " to close the file and write all information to disk" ,DATA &DATA/O& .FI MAILLIST.DES [Remember to follow this line with RETURN]

For MailMerge 3.3 Type these  $conditions$ ); end all the lines with RETURN. (which include

. AV "More Data to Add? (Y/N) <RETURN>:", DATA, 1 .IF &DATA&="N" .OR. &DATA&="n" ooro END .F! MAILLIST.DES .EF END

For NewWord If you're using NewWord, type the lines below; end all lines with RETURN. This version uses . IF and . EL commands (instead of .OR.) and then tells NewWord to find a dummy file (QUIT, in this example); it can't do that, so it ends the data entry with an error message you can clear with "U.

•AV "More Names to Add? (Y/N):" ,DATA,l .IF &DATA&="N" .FI QUIT [or any other non-existent file] .EL .IF &DATA&="n" .FI QUIT .EL .FI MAILLIST.DES .EI

## The Label/card Printing Program

This is MAILPRNT.FMT, the command file which will print the labels or cards. It works with either version of MailMerge or with NeWWord. Again, use the N (non-document) mode, and you don't need to type the double dot comments or the comments in square brackets.

• Specify the correct page length for Rolodex cards or labels • where the square brackets appear in the next line.  $\mathsf{p}$   $\mathsf{l}$   $\mathsf{l}$  $\mathsf{m}$ t 0 .rnb 0 .PO 4 ••SPeCify the data file to read .df MAILLIST.DTA [or correct name of data file] • .note: in non-document mode, next line will be only one line .RV FNAME,LNAME,TITLE,COMPANY,MORE,ADDR,SUITE,CITY,ST,ZIP, PHONE1, PHONE2 &FNAME/O& &LNAME/O& &TITLE/O& &COMPANY/O& &MORE/O& *&ADDR!O&* &SUlTE/O& &CITY/O&, &ST/O& &ZIP/O& •.If you're printing labels, delete the next two lines &PH0NE1/0& &PH0NE2/0& .PA

\*\*\*\*\*

From the "Micro Decision Newsletter" - The Connecticut Micro Decision Users Group, CMDUG, Aug. 1985, #3

## **QU ICK TIPS** by Dave Metzler

An easy way to set up your terminal to do what you want it to do is to use the Term corrrnand in Key.com. The details are in the "Read Me First" booklet. Of course either Pilot or submit coulp be used to automatically set either terminal or printer. For example I have a program that just sets my printer to condensed print. Another that sets it to skip perforation. <sup>I</sup> use the "condense" program all the time to prepare my Epson for printing accounting reports 132 columns wide on 8-1/2" paper.

You may have trouble using "R" for run a program from NewWord on your MOll. Try calling the program with SPeCific drive and user information. For example, AO:CORRECT. NeWWord doesn't know about the CP/M 3.0 feature of system files so you have to tell it where to go looking.

#### \*\*\*\*\*

## **PROPSTAR NOTES** by Georgia Babladelis

We briefly reviewed the PropStar program created by Civil Computing Corporation (Livermore, CA) in the BAMDUA Newsletter, V.3, #7, July, 1985. This is an additional note of information **--** or what might perhaps be called "esoteric trivia."

When I first received my PropStar disk it had two command files when I first received my Propstar disk it had two command fires<br>on it for obtaining proportional spacing. Each was configured for my printer, the MP200, aka Silver Reed. Therefore, the, PropStar command file used the Silver Reed name in its name, e.g., PSSR. That command would yield proportionally spaced print using a printer with PS wheel selection switch. The second command file was named PSSRX, which could be used with printers without a PS wheel selection switch or used in lieu of operating the PS switch.

I became curious to see what would print in proportional spacing with and without PS wheels, with and without setting dip switches in the printer, and with the WS PRINT option instead of either PS.COM. PropStar (and WS) can print with or without a PS wheel and with/without dip switch settings, but that the very best result is to use PropStar with <sup>a</sup> PS wheel and dip switch settings on the printer. In short, one can get nice looking print using PropStar with or without a PS wheel; one can get nice looking print using WS print command if one has a PS wheel. One can use PropStar and a PS wheel for a nice print out, without setting dip switches. However, if one has dip switches and <sup>a</sup> PS wheel and PropStar, then that is the very best combination for the nicest looking, proportionally spaced result.

<sup>I</sup> devised <sup>a</sup> contingency table to show if printing is even possible or not under different conditions:

No dip switches set:

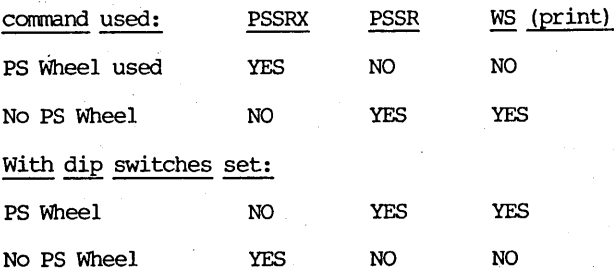

By the way, if one is planning to buy <sup>a</sup> PS wheel, be sure to check its character set out first. My first Modern PS wheel is<br>#6014 and does not produce the control character (<sup>-</sup>). Now I have Modern PS wheel  $#6414$ , which does produce the  $\hat{\ }$ .

## **ALL THAT'S CLASSIFIED**

**====================================================================** Documentation design, consultation, and writing by experienced technical writer who specializes in concise and easy-to-read manuals for end users. Call ~nore Weiss at 415/953-7609. Doing your own thesis/dissertation? Consultation in AFA, Turabian, Campbell formats; proofreading, editing. 10% dicount to BAMDUA members. Nancy Schluntz, Wordsmith & Copycrafter, 415/537-9172. ==============================================~======= ============== FORGET THE PEARL! Order customized database programs. Menu driven: Enter, Correct, Delete, Search, Sort, Print. ADDRESS AND PHONE BOOK, ALBUM LIST, RECORD LIST, NOTE PAD, and more. Guaranteed. Send for Catalog. KCS SOFTWARE, 927 Mears Court, Stanford, CA 94305, 415/493-7210. **====================================================================** CCMPUTER TUTOR: I make house calls. Individual tutoring specialist especially for beginners. Programmer, Debugger, Systems Analyst. Roger Barker 415/397-8291. san Francisco, Berkeley, oakland, Walnut Creek, Danville. **====================================================================** MD11 w/10 MB hard disk, MDT 60 Terminal. Includes CP/M 3.0, Wordstar, Newword, Correct-It, Supercalc, dBase II, Condor, Personal Pearl, Pilot, Quest, Backfield, Reachout, Uniform, Fancy Font, Bamdua Library Volumes 1-30, all manuals. Excellent condition. \$1500. Call Carl Naegele, 415/472-2984. **====================================================================** FOR SALE: MD3 monitor, 2 disk drives, keyboard and MP100 letter quality printer. WOrdStar, LogiCalc, Basic and other software and manuals. Computer table. \$900 or b/o. Call 414/654-5271. **===============================================================:====** FOR SALE: Morrow MD3. Reconditioned. MDT 60 terminal & keyboard. 2 whisper-quiet CDC drives. 90 day warranty. \$675. Get an IBM-XT 100% compatible as a backup to your Morrow. New. 640 K. Monochrome or composite monitor. IBM-style keyboard. Combination monochrome & color board. 2 OS drives. 2 serial, 1 parallel, 1 joy stick port. One year warranty. \$1195. Call 415/540-5373 anytime. **====================================================================** FOR SALE: MORROW MD3, with MDT 60 terminal, MP 100 daisy wheel printer, MM300 modem w/MlTE software, TYPEWRITER, bundled software, complete documentation, more. Perfect. \$1300. Bob Petrone, 415/883-8115. FOR SALE: MD2 with Liberty "smart" terminal: \$400. software with docuentation, includes JWordStar, dBase II, Turbo Pascal, Microsoft Perfect Writer, Perfect Calc, Personal Pearl, and miscellaneous utility programs. Also, letter quality OAISYWRlTER with 48k buffer and tractor feed: \$400. Call Mary Ann, 415/526- 2504, or Andrys, 415/548-2249. **====================================================================**

(continued next page)

FOR SALE: TANDY 1000HD (hard disk MS-DOS system), 256K expandable to 640 by just adding chips. Mono & color graphics, 10MB hard disk, spreadsheet, database, communications, WP, 12" amber display, all new in box, must sacrifice \$1475. H. Whitaker, 9639 Dorothy Ave., South Gate, CA 902080, 213/566-3556. South Gate, CA 902080, 213/566-3556. **====================================================================** FOR SALE: MD5 with upgraded MDT20; all standard software plus many extras. First \$900 takes all! Call for details: 415/582-7615. **====================================================================** COMPUTERIZED ASTROLOGY CHARI'S and personal readings by experienced Bay Area astrologer. call for info. Margo DeMello, 415/465-1385. **====================================================================**

## ORDER BLANK FOR BAMDUA LIBRARY VOLUMES

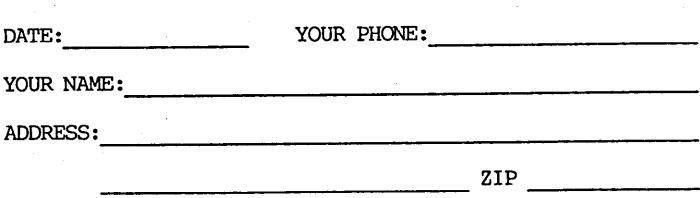

PLEASE SEND ME THE FOLLOWING BAMDUA LIBRARY VOLUMES AT \$8.00 PER FLOPPY. I HAVE JOINED BAMDUA AS A MEMBER.

(Note: See Newsletter V.2, #8, Sept. 1984 for summary of library disks (1-14) available to date; see Newsletter V.3,  $#8$ , Sept. 1985 for sumnary of library disks (15-30).

Below, you may circle your choice of library volume and under each choice, enter the # of disks you want, if more than one. CIRCLE CHOICE: 1 2 3 4 5 6 7 8 9 10 11 12 13 14 15 16 17 18 19 20 21 \_\_\_\_\_\_\_\_\_\_\_\_\_\_\_\_\_\_\_\_\_ (quantity) : CIRCLE CHOICE: 22 23 24 25 26 27 28 29 30 31 32 33 34 35 36 37 (quantity) : Please enclose a check for Total # of disks \_ exact amount. Mailing and packaging is included. @\$8.00 each =  $\mathcal{L}$  and  $\mathcal{L}$  and  $\mathcal{L}$ 

Check enclosed for \$ \_

Make check out to BAMDUA. BAMDUA, P.O. BOX 5152 BERKELEY, CA 94705

## **WHAT'S AVAILABLE?**

The public domain software library contains 37 volumes. They are available at meetings for \$5.00 each, or through the mail for \$8.00 each. write a check to BAMDUA, Box 5152, Berkeley, CA 94705. Allow up to one month for delivery.

Back issues of BAMDUA Newsletter cost \$1.00 for issues 1-3, and \$2.00 for each issue after that. They are also available at BAMDUA meetings or through the mail. The price is the same either way. Make your check out to BAMDUA. Allow up to one month for delivery.

All back issues of MORROW OWNERS REVIEW are available for \$4.00<br>each. They start with April 1984 and are published bimonthly.

<sup>A</sup> directory of approximately <sup>300</sup> BAMDUA members is available for \$1.50 Get your copy now so you will be able to know who to call when you need help or want to exchange information. Make your check out to BAMDUA.

SPECIAL DEALS: These arrangements are listed separately in each issue in the section called "Special Deals." Members are welcome to make such special arrangements with companies to the benefit of all our members. If you make such an arrangement, let the editor know so that it can be announced. Remember, you must be willing and able to coordinate the arrangement.

#### \*\*\*\*\*

#### BAMDUA OFFICERS

President Vice president Newsletter Editor Secretary Librarian<br>Treasurer Treasurer SBBS Sysop Meeting programmer At Large At large

Sypko Andreae Peter Campbell Georgia Babladelis George Borys Gene Korte Wesley Johnson Steven Wartofsky Ilbert Butler Stan Naparst Frank Qechsli

....................... --------------------------

BAMDUA NEWSLETTER VOL. 4, # 3 PAGE 31 March 1986

**====================================================================**

## ORDER BLANK FOR BAMDUA NEWSLETTER BACK ISSUES

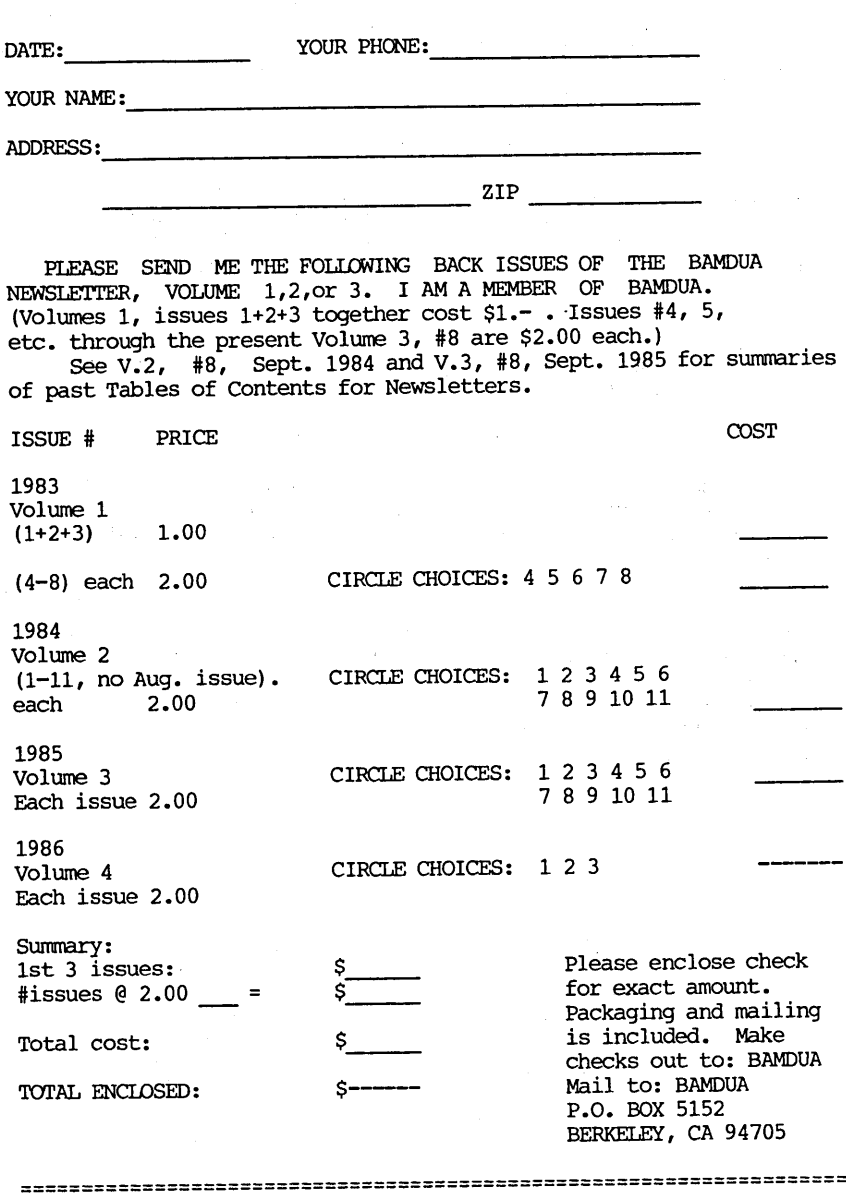

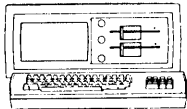

MORROW MD-3P \$895 Includes: NeWWord, Correct-It Supercalc, Personal Pearl, MBasic

MODEM SPECIAL

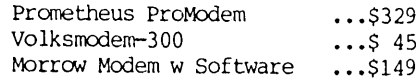

ITT XTRA (MS-DOS) \$1470 Includes: Dual Floppy, 256K RAM, OOS, Basica, Monochrome Monitor, Perfect Writer, Speller, Calc, Filer, Link, Fast, Home Accountant, Tutorials & TIM IV

MORROW PIVOT II PORTABLE (MS-DOS) COMPLETE IBM-PC Compatibility11 -With: Dual 5-1/4" Drives, NEW 25 LINE BACKLIGHTED DISPLAY, MS-OOS, NewWord & Battery

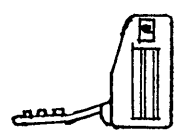

320K RAM \$1,875 640K RAM \$2,195\* OPTICNS: 1200 Modem \$360 Ext'l Video \$240 Carry Case \$ 80

Only to BAMDUA Members Includes Uniform, TIM IV data base and carry case List Price is \$3,338

 $\mathbf{r}$ 

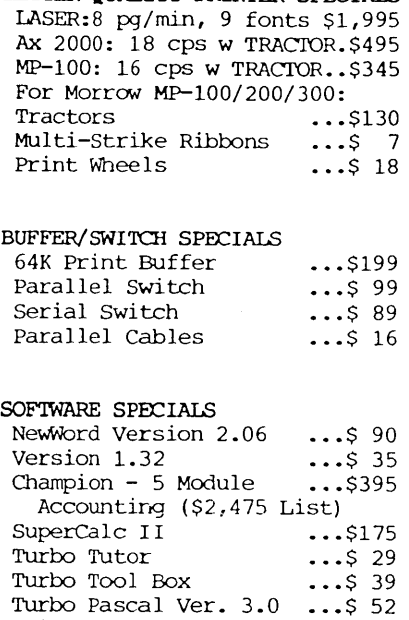

Uniform  $(MD-2,3,5 \text{ or } 11) \ldots 65$ <br>ReachOut ReachOut •••CALL

HyperTyper (Typing Tutor) ..\$ 29<br>Proportional Star ...\$ 69

LETTER QUALITY PRINTER SPECIALS

**WORLD**

SmartKeys II

Proportional Star

LOCAL AREA NETWORK Adevco/Morrow

For MD-3/3P/5/11/16/32

**BUSINESS** -:::=: --' **CENTER**

\$195

12186 WINTON WAY. LOS ALTOS, CA 94022 *CALL* 415/941-3269 *TODA Y*

BAY AREA MICRO DECISION USERS ASSOCIATION P.O. BOX 5152, BERKELEY, CA 94705

NON PROFIT ORG. U•S• POSTAGEPAIDBERKELEY, CA PERMIT NO. 280

 $\sim$   $\sim$ 

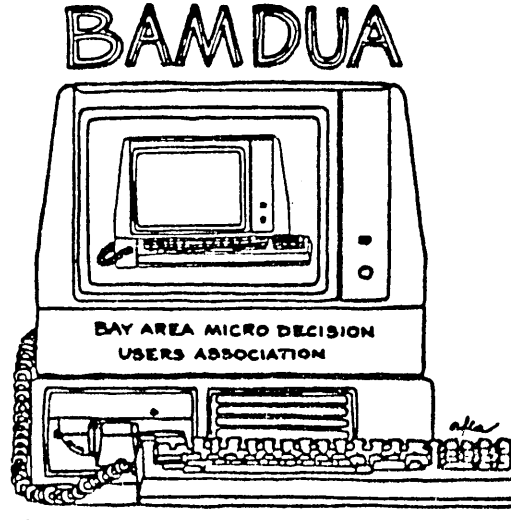

A MUTUAL SUPPORT NETWORK FOR USERS OF<br>MORROWS' MICRO DECISION COMPUTERS-P.O. BOX 5152, BERKELEY, CA.94705

1

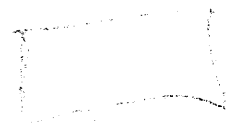